# 32・64 bit 統合インストーラーの作成 (MSI インストーラー + スイートインストーラー)

*注)このドキュメントは、InstallShield 2015 Premier Edition を基に作成しています。InstallShield 2015 以外のバージョンでは 設定名などが異なる場合もあります。*

# **概 要**

MSI インストーラーでは、Windows Installer の仕様により、32 bit 環境と 64 bit 環境の両方に対応したパッケージを 作成することができません。32 bit 用・64bit 用 にそれぞれ別々のパッケージとして MSI インストーラーを作成する必要が あります。

InstallShield Premier Edition では、複数のパッケージを統合するスイートプロジェクトをサポートしています。そのため、各 環境用に生成された MSI インストーラーをスイートインストーラーによって統合することで、単一のパッケージにより両方の環 境をサポートするインストーラーが作成可能となります。

この記事では、用意されている 32bit 用・64bit 用 の MSI インストーラーをスイートインストーラーに統合する手順につい て説明します。

# **A.32 bit 用・64 bit 用 MSI インストーラーの作成**

スイートインストーラーに含める MSI インストーラーを作成します。MSI インストーラーでは、単一のパッケージによって両方 の環境をサポートすることはできませんが、プロジェクトの構成によって同一のプロジェクトからそれぞれ 32bit 用・64bit 用 の MSI インストーラーを作成することは可能です。

#### ● **32 bit 用インストーラーと 64 bit 用インストーラーを同一のプロジェクトより作成する方法**

Tips and Tricks (http://www.networld.co.jp/product/is/tips/)から以下の記事をご参照ください。

**32bit 用インストーラと64Bit用インストーラを同一のプロジェクトで作成する [http://www.networld.co.jp/download\\_file/2850/4141/](http://www.networld.co.jp/download_file/2850/4141/)**

# **B.スイートプロジェクトの作成・機能の追加**

スイートプロジェクトを新規作成して、機能を追加します。

#### 1. スイートプロジェクトを新規作成します

2. [編成]-[機能]ビューに移動します。 中央ペインの[機能] を右クリックして[新しい機能 |を選択します

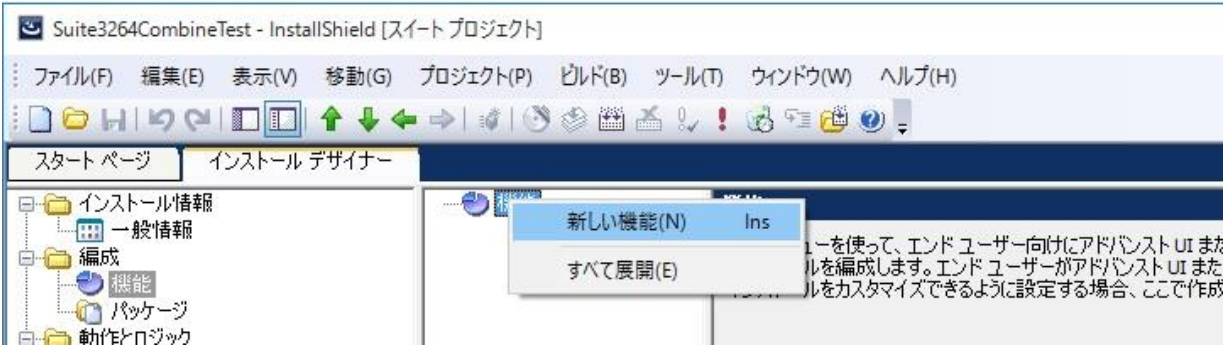

3. 追加した機能の内部名を「TestApp32\_64」、[表示名]を「テストアプリケーション 32・64」に変更します

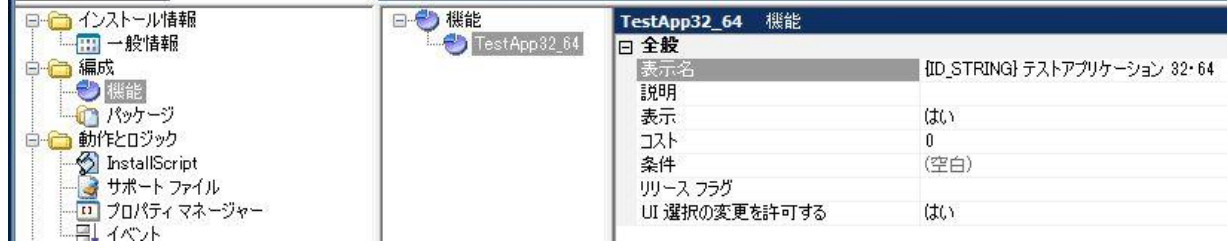

# **C.パッケージの追加**

作成した機能「TestApp32\_64」の配下に MSI インストーラーをスイートインストーラーのパッケージとして追加します

1. [編成] - [パッケージ] ビューに移動します。中央ペインの[パッケージ] を右クリックして「新しい Windows Installer パッケージ (.msi)」 を選択します

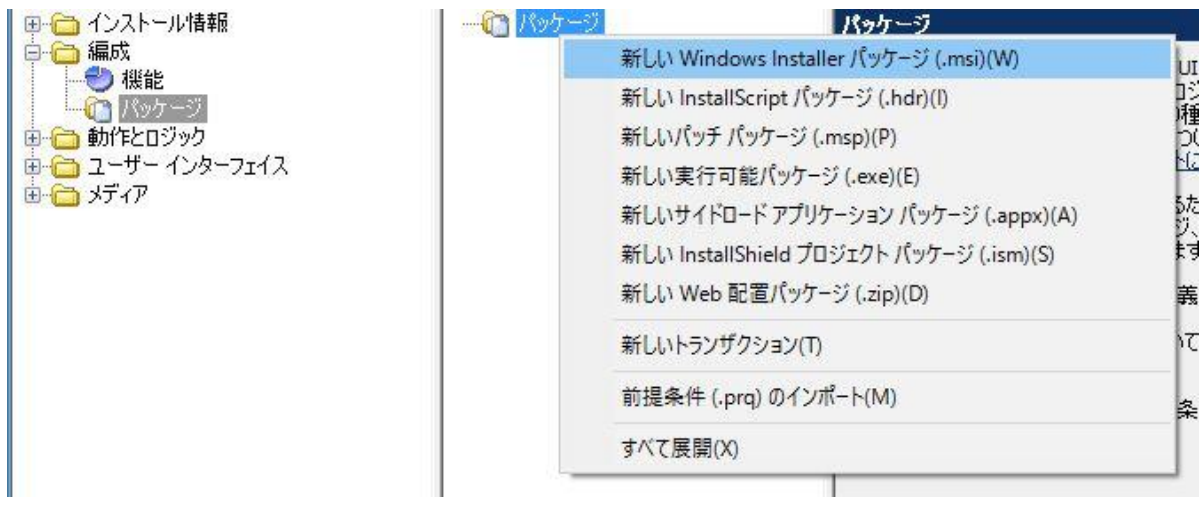

2. 32 bit 用の MSI インストーラーを指定します

3. [このパッケージのファイルを追加する] ダイアログでは、該当の MSI インストーラーが単一形式の場合**「何も追加しな い」**を選択します。MSI インストーラーが の非圧縮形式(DVD-ROM 等)であり、インストール時に外部のソースファイ ルを必要とする場合、**「隣接するサブフォルダ内のファイルを追加」**を選択します

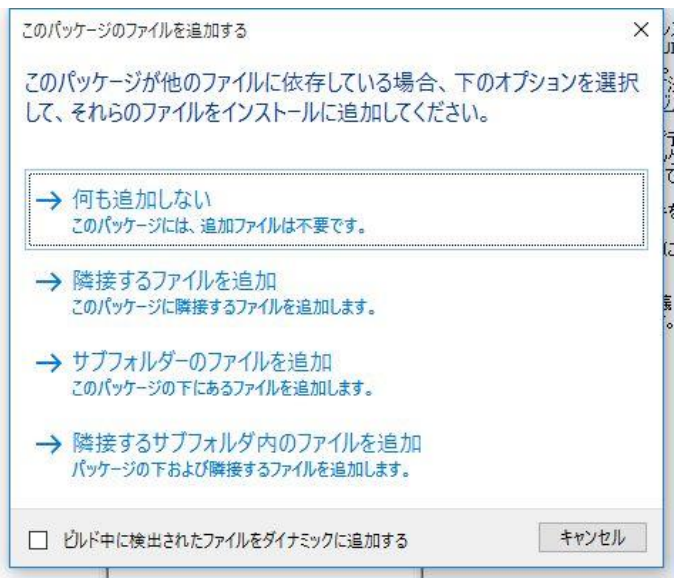

4. 同様の手順により、64 bit 用の MSI インストーラーについてもプロジェクトに含めます

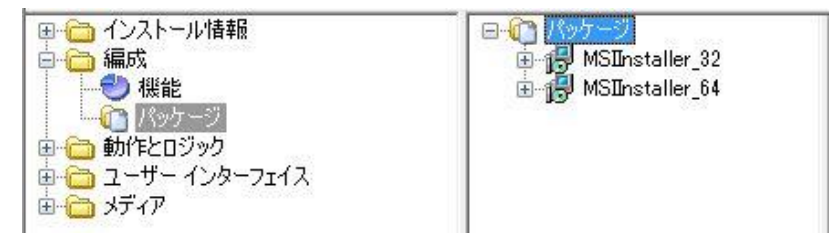

# **D.パッケージへの条件設定**

追加したパッケージが、それぞれ 32 bit 環境、64 bit 環境で実行されるように条件設定を行います

- 1. [パッケージ] ビューにて、32 bit 用パッケージを選択します
- 2. 右のビューにて 「対象条件1 の右端に表示される ボタンをクリックします。

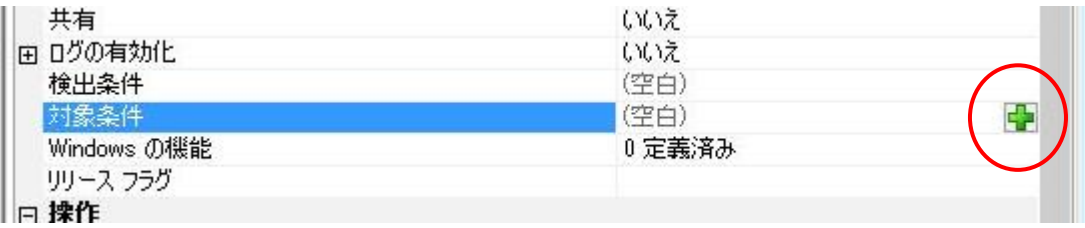

コップルの中誌

3. [対象条件] の配下に[Any] という行が追加される点を確認します。追加された [Any] の行の ト ボタンをクリック して、[プラットフォーム] を選択します

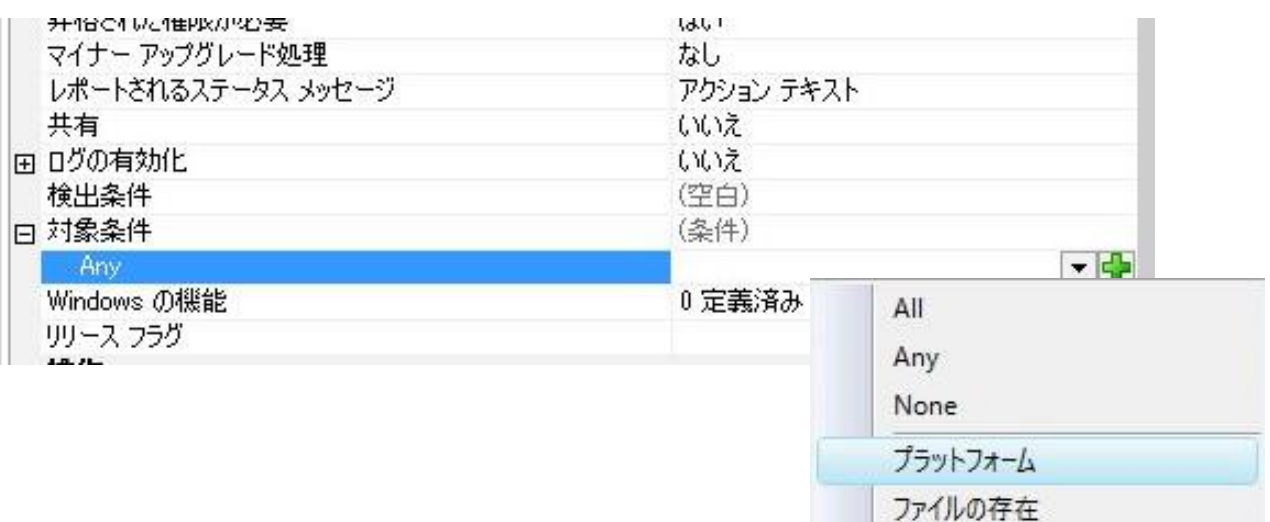

4. 追加された[プラットフォーム] 条件にて[アーキテクチャ] に「x86」 を指定します

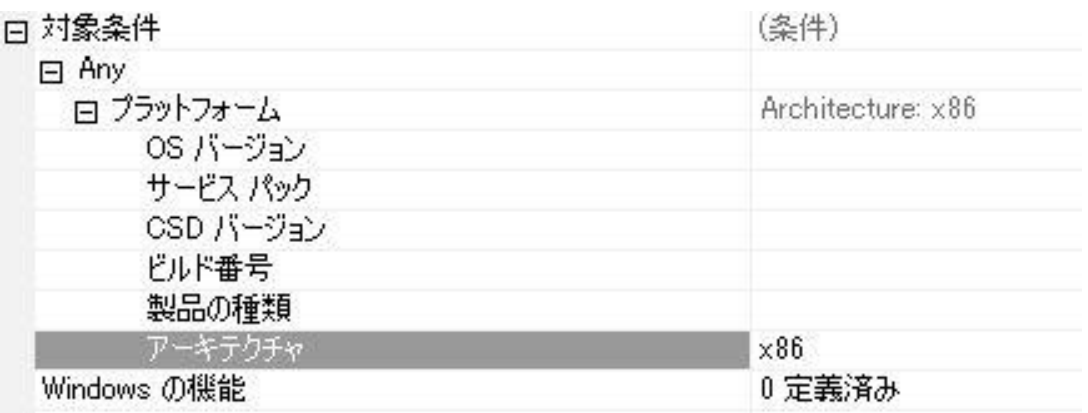

5. 64 bit 用パッケージでも同様の手順を実施します。手順 4 のアーキテクチャ条件では「x64」を指定します

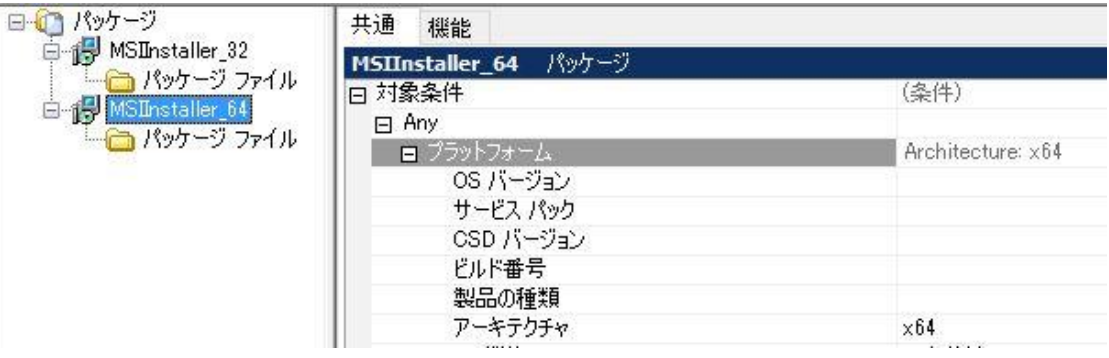

**D.MSI インストーラーへのプロパティ値の設定**

追加した MSI インストーラーが、[プログラムと機能] パネルに表示されないように設定します。

- 1. [パッケージ] ビューにて、32 bit 用パッケージを選択します。右のビューにて [操作] カテゴリーの [インストール] を 展開します
- 2. [MSI コマンドライン] および [MSI サイレント コマンドライン] に対して「**ARPSYSTEMCOMPONENT=1**」とい う値を設定します

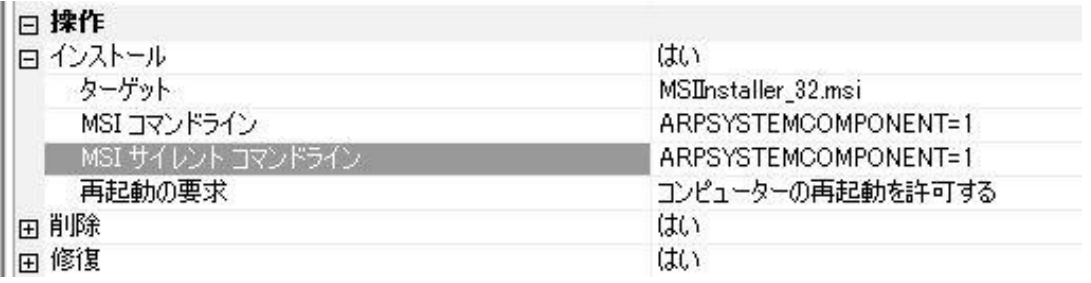

3. 64 bit 用パッケージにも同様の設定を行います

#### **E.リリースの設定、動作の確認**

最後にリリースの構成を行い、スイートインストーラーをビルドして動作を確認します。

1. [メディア] -[リリース] ビューに移動します。中央ペインの [リリース] を右クリックして 「新規リリース」 を選択します

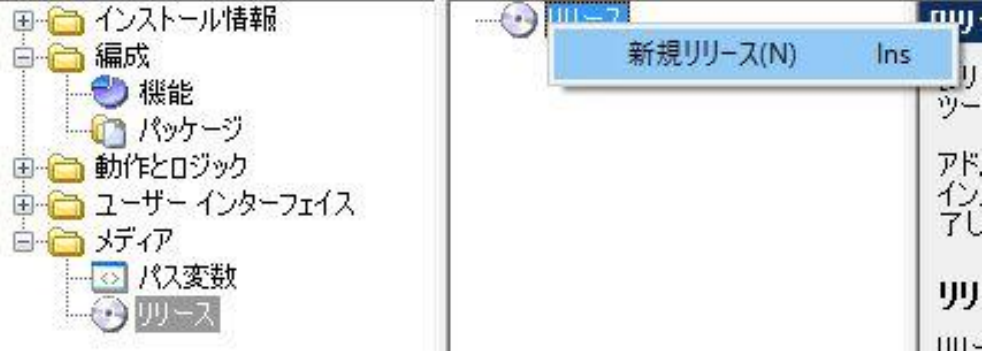

2. 新規追加されたリリースのエントリを選びます。右のビューにて [Setup.exe] タブに移動します。[必要実行レベル]を 「管理者」に設定します ( ※ パッケージの実行に管理者権限が必要な場合のみ)

3. 生成する Setup.exe を単一形式にする場合、[パッケージの場所] を「Setup.exe から抽出する」 に変更します

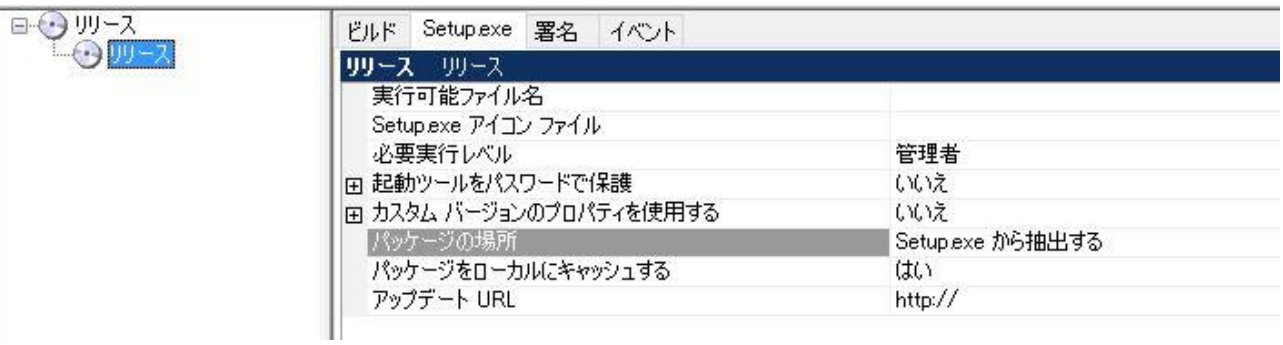

4. 作成したリリースをビルドして、スイートインストーラーの動作を実行します。32bit 環境で実行した場合、内包している パッケージのうち、32bit 用のインストーラーのみが適用されます。64 bit 環境では、64bit 環境用のパッケージのみが 適用される挙動になります。

#### 32bit 環境での実行例 インファイン おおしゃ 64bit 環境での実行例

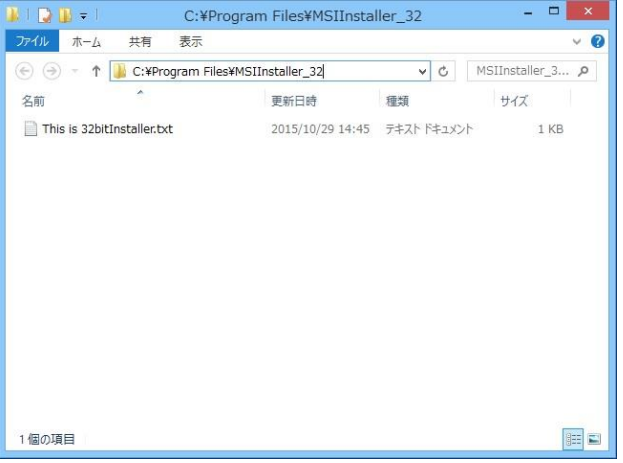

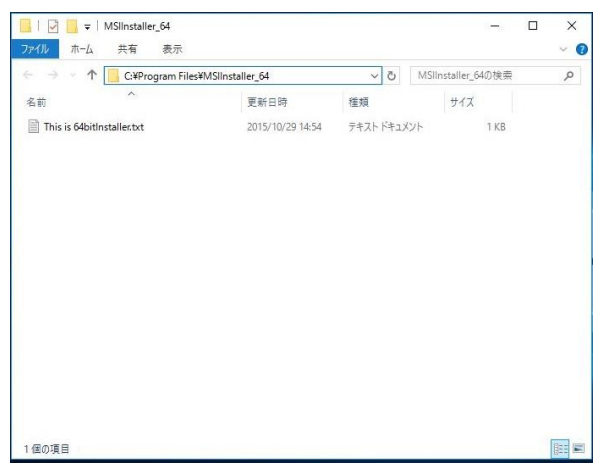